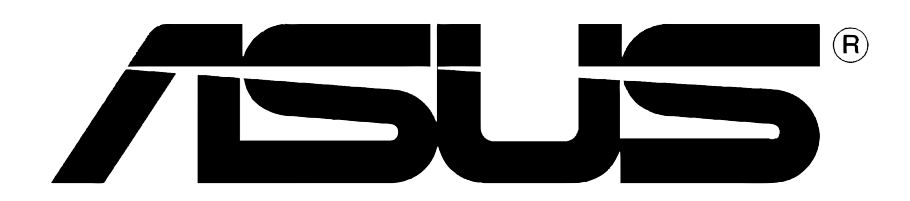

# **Karta Graficzna** Sterowniki i programy narzędziowe narzędziowe

# Informator Oprogramowania

**PL1728 Wydanie Pierwsze V1 2005**

#### **Prawa Autorskie© 2005 ASUSTEK COMPUTER INC. Wszelkie Prawa Zastrzeżone**

Żadna część tego informatora, produkt i opisane oprogramowanie nie mogą być bez pisemnej zgody ASUSTeK COMPUTER INC. ("ASUS") powielane, przekazywane, przepisywane, przechowywane w systemach zbioru informacji, ani tłumaczona na żaden język, w żadnej formie i w żadnej postaci, za wyjątkiem zabezpiecznia dokumentacji przez osobę która produkt zakupiła.

Gwarancja nie będzie przedłużona jeśli (1) produkt był reperowany, usprawniany lub modyfikowany chyba, źe taka naprawa, usprawnienie lub modyfikacja była autoryzowana na piśmie przez ASUS lub (2)numer seryjny produktu jest uszkodzony, albo zaginął.

ASUS ODDAJE TEN INFORMATOR W TAKIEJ FORMIE JAKIEJ JEST BEZ ABSOLUTNIE ŻADNEJ GWARANCJI CZY TO WYRAŻONEJ CZY ZASUGEROWANEJ WŁĄCZAJĄC ALE NIE OGRANICZAJĄC SIĘ DO SUGEROWANYCH GWARANCJI CZY ICH WARUNKÓW LUB MOŻLIWOŚCI SPRZEDAWCY W DANEJ DZIEDZINIE. W ŻADNEJ SYTUACJI ASUS JEGO DYREKTORZY, OFICEROWIE, PRACOWNICY LUB WSPÓŁPRACOWNICY NIE SĄ ODPOWIEDZIALNI ZA ŻADNE POŚREDNIE SPECJALNE WYPADKOWE LUB NASTĘPUJĄCE JAKO KONSEKWENCJE SZKODY (WŁĄCZAJĄC ODSZKODOWANIE ZA UTRATĘ ZYSKÓW, UTRATĘ BIZNESU, UTRATE DANYCH LUB DOSTĘPU DO NICH, PRZERWY W FUNKCJONOWANIU BIZNESU I TYM PODOBNE) NAWET JEśLI ASUS ZOSTAŁ POINFORMOWANY O MOŻLIWOŚCI POWSTANIA TAKICH STRAT SPOWODOWANYCH DEFEKTEM LUB BŁĘDEM W INFORMATORZE LUB PRODUKCIE.

DANE I INFORMACJE ZAWARTE W TYM INFORMATORZE SĄ TYLKO DLA CELÓW INFORMACYJNYCH I NIE SĄ ŻADNĄ FORMĄ ZOBOWIĄZANIA PRZEZ ASUS. MOGĄ BYĆ ZMIENIONE W KAŻDEJ CHWILI BEZ INFORMOWANIA KOGOKOLWIEK. ASUS NIE BIERZE ODPOWIEDZIALNOŚCI PRAWNEJ ANI CYWILNEJ ZA POMYŁKI LUB BŁĘDY JAKIE MOGŁY SIĘ POJAWIĆ W TYM INFORMATORZE, WŁĄCZAJĄĆ W TO PRODUKT I OPROGRAMOWANIE GO OPISUJĄCE.

Produkty i nazwy firm występujące w tym informatorze, są w celach wyjaśnienia lub indetyfikacji tylko i bez intencji naruszania prawa autorskiego.

ASUS i ASUS logo są zarejestrowanaymi znakami firmowymi ASUSTeK COMPUTER INC.

Microsoft, Windows, Windows 98, windows 98SE, Windows ME, Windows 2000, Windows NT and Windows XP są zarejestrowanymi znakami firmowymi Microsoft Corporation. Intel jest zarejestrowanym znakiem firmowym Intel Corporation. ATI jest zarejestrowanym znakiem firmowym ATI Technologies Inc. Wszystkie pozostałe firmy i nazwy ich produktów mogą być również zastrzeżone przez swych właścicieli.

# Spis Treści

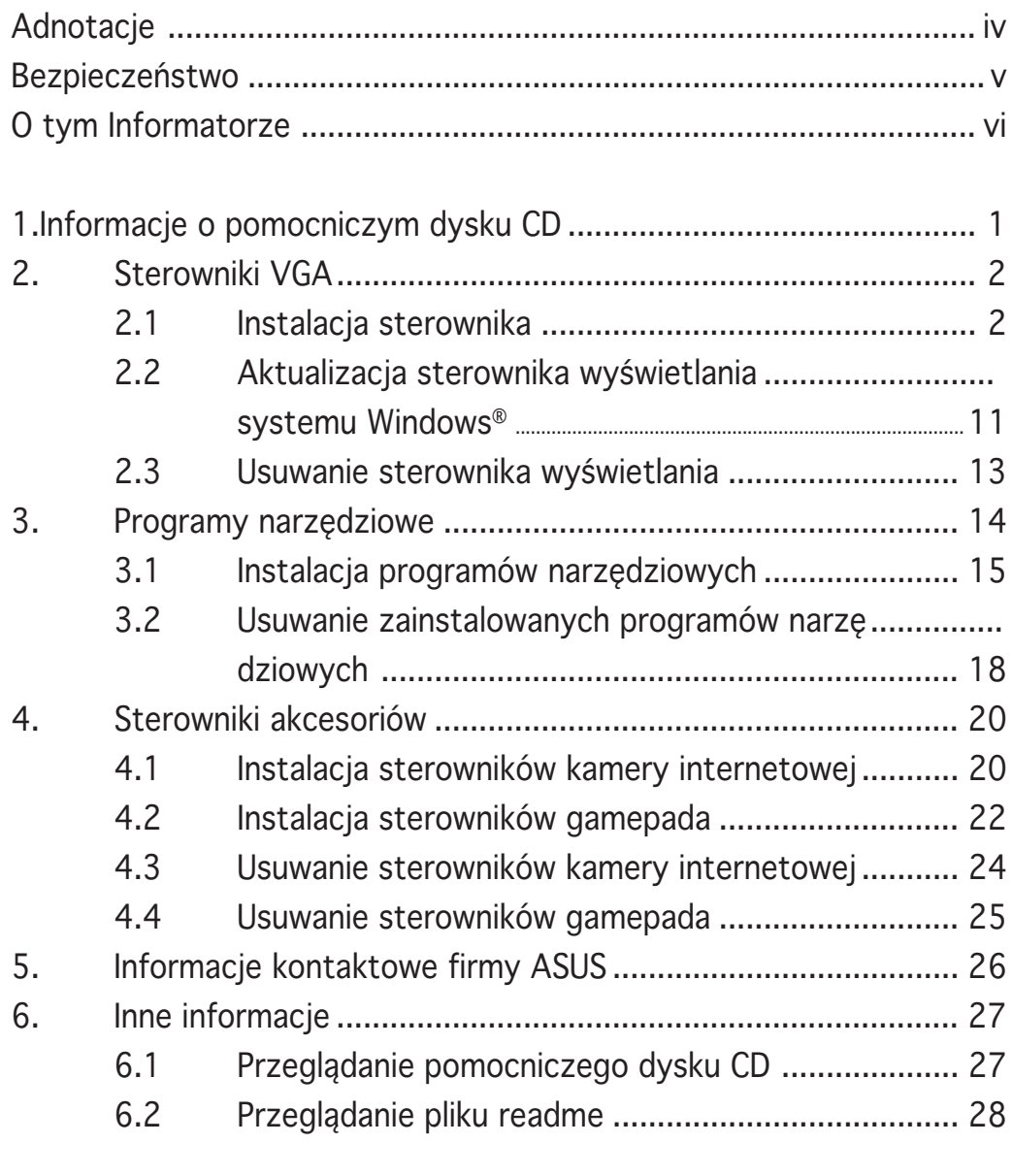

Dodatek: Rozwiązywanie podstawowych problemów ......................A-1

# Adnotacje

#### Oświadczenie Narodowej Komisji Łączności

Urządzenie to spełnia wymogi określone w dziale 15 Zarządzeń Komisji (FCC). Użytkowanie podlega następującym dwom warunkom:

- Urzàdzenie nie mo <sup>"</sup>e powodowac szkodliwych interferencii oraz
- Urządzenie musi przyjmować wszelkie interferencje również takie, które mogą powodować niepożądane działania.

Urządzenie to zostało przetestowane i uznane za mieszczące się w limitach określonych dla urządzeń elektronicznych Kategori B, zgodne z działem 15 FCC. Limity te zostały ustalone by wyznaczyć sensowne zabezpieczenie przed szkodliwa interferacją w instalacjach domowych. Urządzenie to pobiera, używa i może emitować energię falii radiowych i jeśli nie jest zainstalowane i użytkowane zgodnie z zaleceniami producenta może powodować szkodliwe zakłócenia połączeń radiowych. Dlatego nie gwarantuje się, że zakłócenie nie wystąpi w jakiejś konkretnej instalacji. Jeśli urządzenie to powoduje zakłócenia odbioru radia lub telewizji, co moźe być potwierdzone przez włączenie i wyłączenie urządzenia, zachęca się użytkownika do naprawienia tego poprzez ktoryś z poniższych sposobów:

- Zmieniając kierunek lub przestawiając antenę odbiorczą.
- Zwiększając odległość pomiędzy urządzeniem i odbiornikiem.
- Podłączając urządzenie do kontaktu należącego do innego obwodu elektrycznego niż odbiornik.
- Kontaktując się ze specjalistą od napraw sprzętu radiowotelewizyjnego.

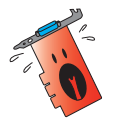

Zgodnie z zarządzeniem FCC, monitor i karta graficzna mają być połączone kablem obudowanym. Zmiany lub modifikacja urządzenia nie zatwierdzona przez stronę odpowiedzialną za przestrzeganie zasad, może spowodować utratę prawa użytkowania urządzenia przez użytkownika.

## Oświadczenie Kanadyjskiego Wydziału Łączności

To urządzenie elektroniczne nie przekracza limitów wydalania chałasu radiowgo wyznaczonych dla urządzeń kategorii B, przez Zarządzenia dotyczące Zakłóceń Radiowych dla urządzeń elektronicznych, ustalonych przez Kanadyjski Wydział Łączności.

To urządzenie elektroniczne kategori B spełnia wymogi kanadyjskiej ICES-003.

## Bezpieczeństwo

#### Bezpieczna elektryka

- Podłączając lub odłączając urządzenia do lub z systemu, należy się upewnić, że są one wyłączone z prądu, zanim kable sygnałowe zostaną podłączone. Jeśli to możliwe przed podłączeniem urządzenia należy wyłączyć cały system z prądu.
- Należy się upewnić, że zasilacz jest ustawiony na odpowienie na dany region napięcie. Jeśli nie jest się pewnym jakie się ma napięcie w kontakcie, nalży skontaktować się miejscową elektrownią.
- Jeśli zasilacz jest zepsuty, nie należy go próbować samemu naprawiać. Należy skontaktować się z wykwalifikowanym technikiem lub sprzedawcą urządzenia.

#### Bezpieczne użytkowanie

- Przed zainstalowaniem urządzenia należy dokładnie przeczytać wszelkie załączone instrukcje.
- Przed użyciem należy sprawdzić podłączenie wszystkich kabli i upewnić się, że kabel doprowadzający prąd nie jest uszkodzony. W wypadku uszkodzenia powinno się bezzwłocznie skontaktować ze sprzedawcą.
- By uniknąć zwarcia, spinacze, śrubki i zszywki powinny być trzymane z dala od złącz, gniazdek, wtyczek oraz obwodów elektrycznych.
- Należy unikać kurzu, wilgoci i ekstremalnych temperatur. Nie należy trzymać urządzenia w miejscu gdzie może ono ulec zamoczeniu.
- Produkt należy trzymać na stabilnej powierzchni.
- W razie problemów technicznych należy skontaktować się ze wykwalifikowanym technikiem lub dealerem.

#### Informacja o Produkcie Korporacji Macrovision

To urządzenie wykorzystuje technologię chronioną pewnymi patentami USA oraz prawami własności intelektualnej należącymi do Korporacji Macrovision oraz innych właścicieli tych praw. Użytkowanie tej chronionej prawami autorskimi technologi musi odbywać się za zezwoleniem Korporacji Macrovision i jest przeznaczone tylko do użytku domowego i innych ograniczonych wzglądów chyba, że za zezwoleniem Korporacji Macrovision. Inżynieria wsteczna lub rozkładanie jest zabronione.

# O tym Informatorze

#### Oznaczenia użyte w tym informatorze

By mieć pewność, że wykonuje się prawidłowo pewne operacje, proszę zapoznać się z następującymi oznaczeniami używanymi w tym Informatorze.

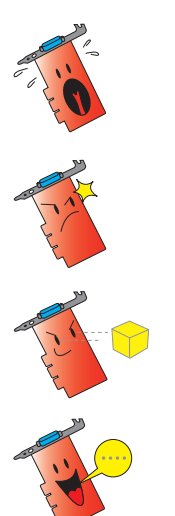

Ostrzeżenie: Informacja zapobiegająca ryzyku uszkodzenia ciała podczas wykonywania danego zadania.

OSTRZEżENIE: Informacja zapobiegająca ryzyku uszkodzenia elementu podczas wykonywania danego zadania.

W AŻN E: Należy KONIECZNIE zrobić, by wykonać zadanie.

UWAGA: Rady i dodatkowe informacje ułatwiające wykonanie zadania.

## Gdzie znaleść informacje

Po więcej informacji oraz aktualizacje urządzenia i oprogramowania, należy zwrócić się do następujących źródeł:

#### 1. Strona Internetowa ASUS

Strony ASUS na całym świecie zawierają zaktualizowane informacje dotyczące urządzeń ASUS i oprogramowania. Adresy stron internetowych zamieszczone są w dziale Kontakty, na wewnętrznej stronie okładki tego informatora.

#### 2 . Dodatkowa Dokumentacja

Indywidualne produkty mogą zawierać rownież inne informacje jak ulotki gwarancji dodane przez dealera. Nie stanowią one części standartowego pakietu.

## **1. Informacje o pomocniczym dysku CD**

Dostarczany z kartą VGA pomocniczy dysk CD, zawiera użyteczne oprogramowanie i kilka sterowników rozszerzających funkcje video.

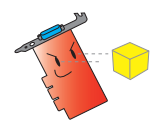

- Zilustrowane w tym podręczniku widoki ekranów, mogą nie odzwierciedlać dokładnie ekranów wyświetlanych na ekranie.
- Niektóre sterowniki i narzędzia znajdujące się na pomocniczym dysku CD, mają zastosowanie wyłącznie do określonych modeli kart ASUS VGA.
- Do instalacji sterowników i programów narzędziowych są wymagane uprawnienia administratora. Szczegółowe informacje dotyczące uprawnień znajdują się w dokumentacji systemu operacyjnego Windows® 2000/XP.
- Zawartość pomocniczego dysku CD może zostać zmieniona w dowolnym czasie, bez powiadomienia. Aktualizacje są dostępne na stronie sieci web firmy ASUS (www.asus.com).

W celu rozpoczęcia korzystania z pomocniczego dysku CD, wystarczy włożyć dysk CD do posiadanego napędu CD-ROM. Jeśli w komputerze włączona jest funkcja automatycznego uruchamiania, zostanie automatycznie wyświetlone menu główne 2D/3D Graphics & Video Accelerator (Akcelerator grafiki i video 2D/3D) pomocniczego dysku CD.

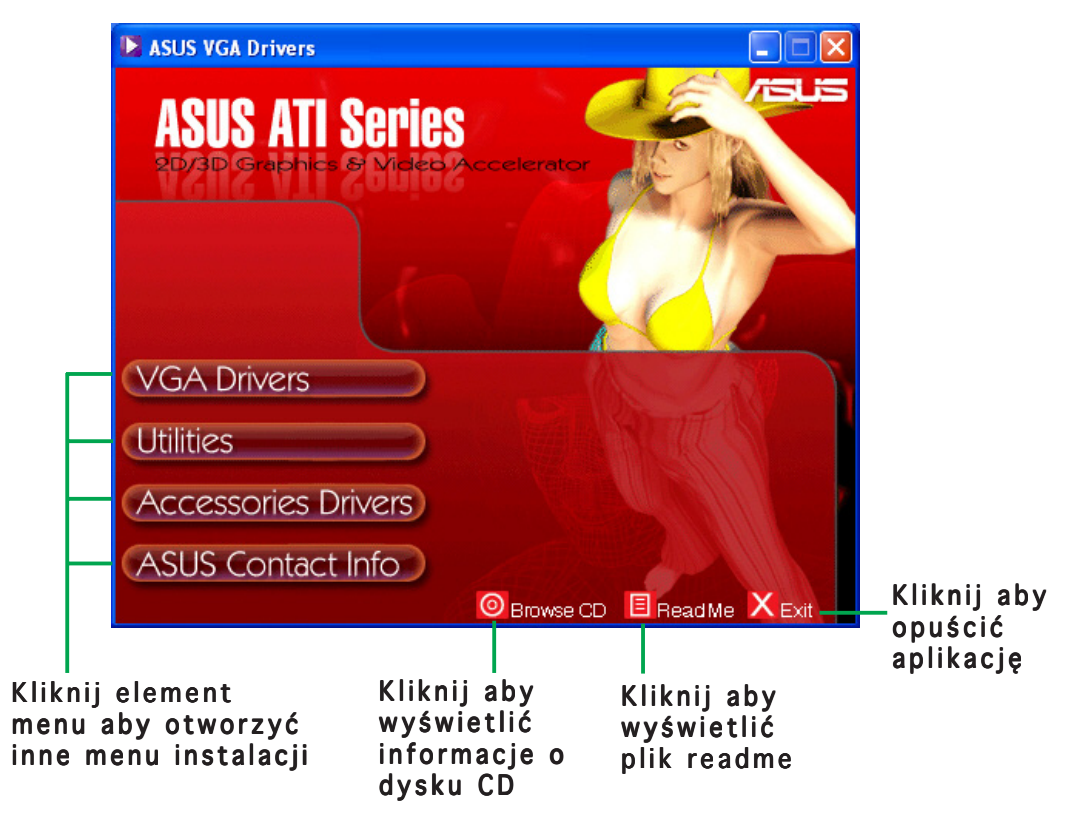

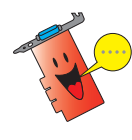

Jeśli opcja automatycznego uruchomienia NIE jest włączona w komputerze, przejrzyj zawartość pomocniczego dysku CD w celu odszukania pliku SETUP.EXE.Aby uruchomić program instalacyjny pomocniczego dysku CD kliknij dwukrotnie plik SETUP.EXE.

## **2. Sterowniki VGA**

Sterownik VGA to program umożliwiający działanie urządzenia w systemie operacyjnym. Korzystając z polecanych w tej części metod można zainstalować, aktualizować lub usunąć sterownik wyświetlania posiadanej karty graficznej.

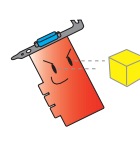

Przy zamianie starej karty graficznej na nową kartę graficzną ASUS, należy usunąć z systemu stary sterownik wyświetlania. Szczegółowe informacje znajdują się w części "2.3 Usuwanie sterowników wyświetlania".

Po fizycznej instalacji karty graficznej, należy zainstalować sterownik VGA korzystając z zalecanych w tej części metod.

#### 2.1 Instalacja sterownika

Instalacja sterownika VGA:

#### Metoda 1: Instalacja typowa

Po wybraniu metody instalacji typowej, instalowane są najbardziej popularne opcje. Metoda ta jest zalecana dla większości użytkowników.

- 1. W oknie dialogowym Kreator instalowania nowego sprzętu, kliknij Anuluj aby przejść do pulpitu systemu Windows.
- 2. Włóż do napędu CD-ROM pomocniczy dysk CD.
- 3. Jeśli włączone jest automatyczne uruchamianie, zostanie wyświetlony instalator Akcelerator grafiki i video 2D/ 3D.

Jeśli automatyczne uruchamianie jest wyłączone, uruchom plik Setup.exe znajdujący się w głównym katalogu pomocniczego dysku CD.

4. Z menu głównego Akcelerator grafiki i video 2D/3D, kliknij Sterowniki VGA.

> Program instalacyjny uruchomi Kreator instalacji, który przeprowadzi użytkownika przez proces instalacii.

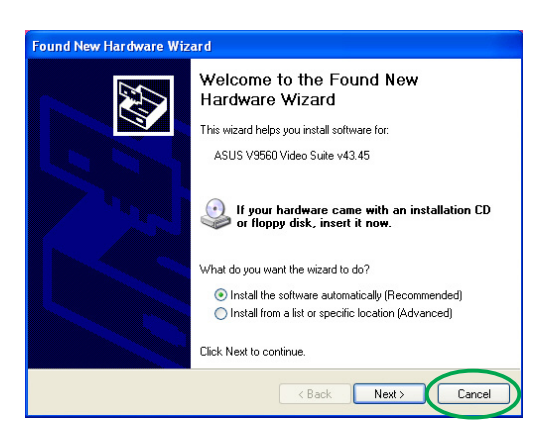

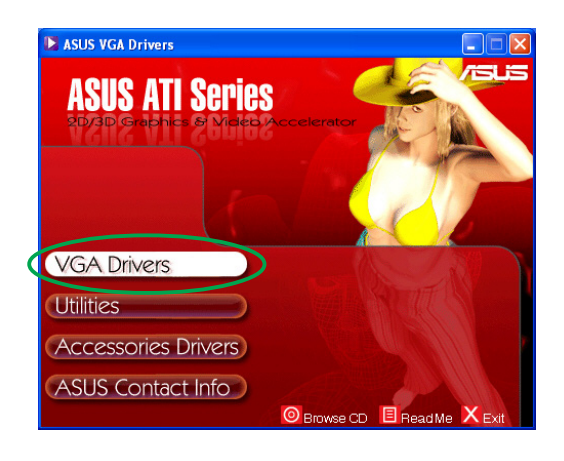

5. Na ekranie powitalnym Kreatora instalacji kliknij Dalej.

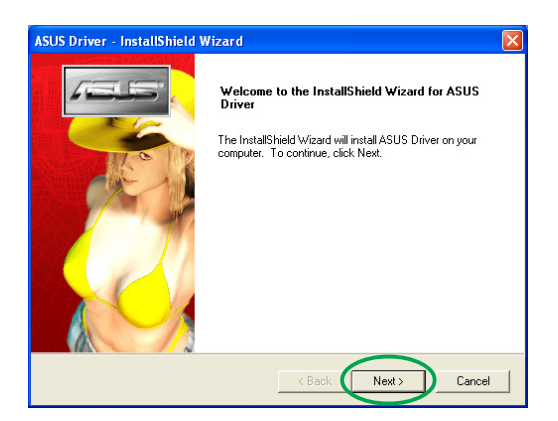

Program will be installed with the most common options. Recom

You may select the options you want to install. Recommended for advanced

 $\triangle$  Back

 $Next >$ 

Cancel

6. Wybierz Typowa, a następnie kliknij Dalej.Kreator skopiuje do komputera niezbędne pliki.

> Wyświetlany w prawym dolnym rogu ekranu pasek postępu pokazuje postęp procesu instalacji.

7. Następujący ekran dotyczy instalacji programu Microsoft® DirectX™. Zaznacz Akceptuję umowę, a następnie kliknij click Dalej.

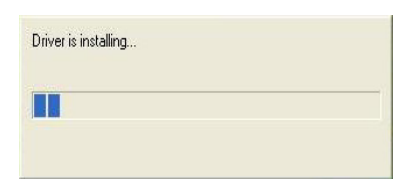

.<br>ISUS Driver - InstallShield Wizard

Click the type of setup you prefer, then click Next.

Setup Type Select the setup type to install.

 $\bullet$  Typical

 $\overline{\mathcal{C}}$  Custom

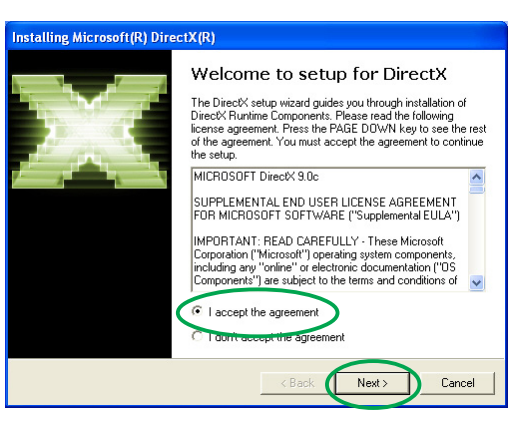

8. Kliknij Dalej aby kontynuować lub Wsteczaby powrócić do poprzedniego ekranu albo Anuluj aby przerwać instalację.

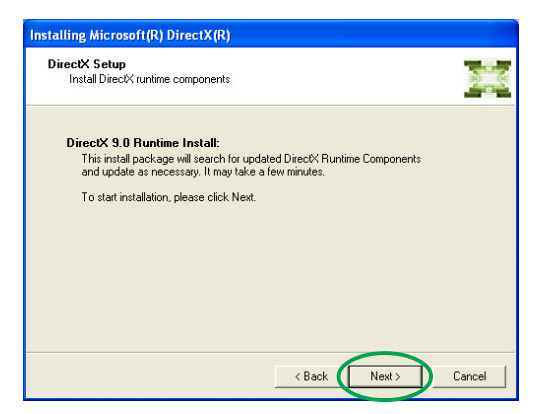

nstalling Microsoft(R) DirectX(R)

 $\blacktriangleright$  Installing Components

Extracting files.

dxdiabrz.chn

Progress<br>Please wait while Setup completes the following actions.

Searching for updated DirectX Runtime Components and updating as<br>necessary. This may take a few minutes...

Program instalacyjny Microsoft® DirectX™ instaluje poszczególne komponenty.

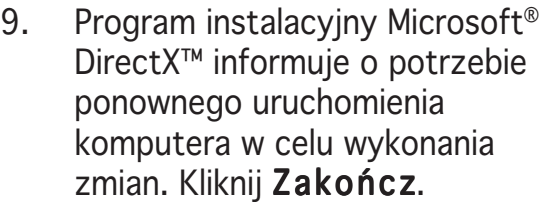

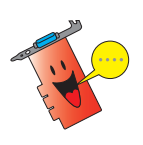

Po zainstalowaniu w komputerze wszystkich komponentów, program instalacyjny ASUS VGA ponownie uruchomi komputer.

Następujący ekran wyświetla proces instalacji sterowników WDM (Windows Display Model :Model sterowników wyświetlania Windows).

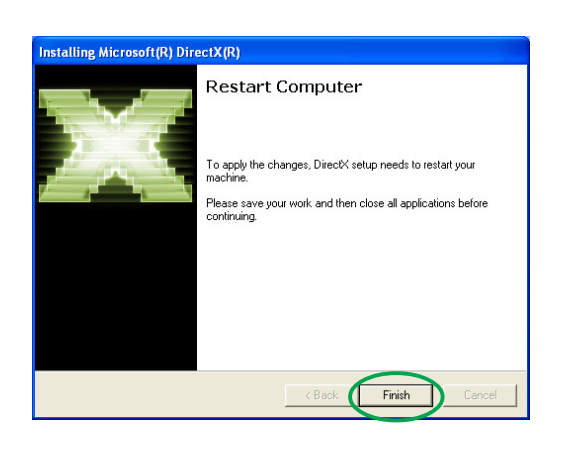

Next> Ca

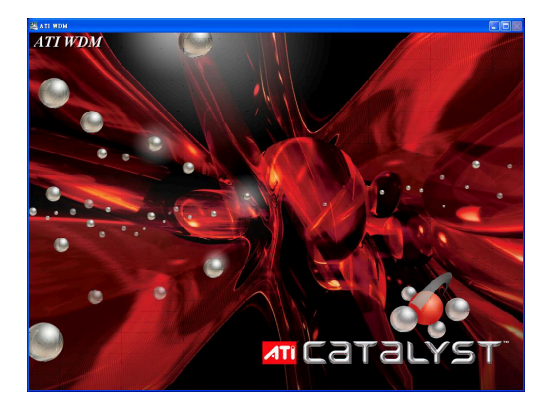

- 10. Na ekranie instalacyjnym sterownika ASUS VGARTD , wybierz Tak, zainstaluj sterownik VGARTD, a następnie kliknij O K.
- 11. Wykonaj dalsze instrukcje ekranowe w celu instalacji sterownika VGARTD odpowiedniego dla określonego chipsetu płyty głównej.

Kończenie procesu instalacji jest pokazywane na pasku postępu.

12. Po zakończeniu instalacji, wybierz Tak, chcę teraz ponownie uruchomić komputer, a następnie kliknij Zakończ.

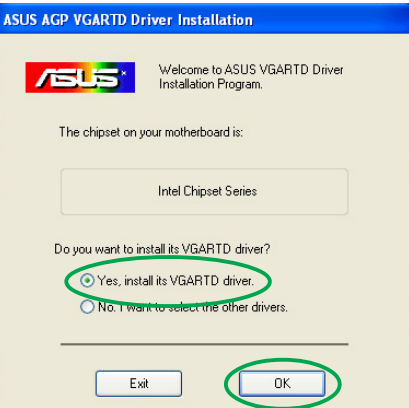

**BERRIEDE EN EN EN EN EL BRETTER EN EL BRETTER EN EL BRETTER EN EL BRETTER EN EL BRETTER EN EL BRETTER EN EL B** 

Removing backup files

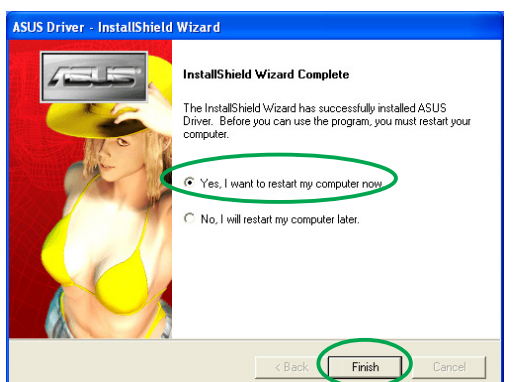

#### Metoda 2: Instalacja niestandardowa

Metoda instalacji niestandardowej umożliwia wybór instalowanych komponentów. Metoda ta jest zalecana dla zaawansowanych użytkowników.

- 1. W oknie dialogowym Kreator instalowania nowego sprzętu, kliknij Anuluj aby przejść do pulpitu systemu Windows.
- 2. Włóż do napędu CD-ROM pomocniczy dysk CD.
- 3. Jeśli włączone jest automatyczne uruchamianie, zostanie wyświetlony instalator Akcelerator grafiki i video 2D/ 3D.

Jeśli automatyczne uruchamianie jest wyłączone, uruchom plik Setup.exe znajdujący się w głównym katalogu pomocniczego dysku CD.

4. Z menu głównego Akcelerator grafiki i video 2D/3D, kliknij Sterowniki VGA.

> Program instalacyjny uruchomi Kreator instalacji, który przeprowadzi użytkownika przez proces instalacji.

5. Na ekranie powitalnym Kreatora instalacji kliknij Dalej.

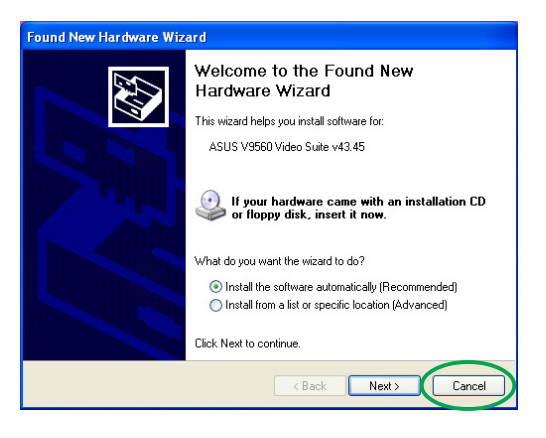

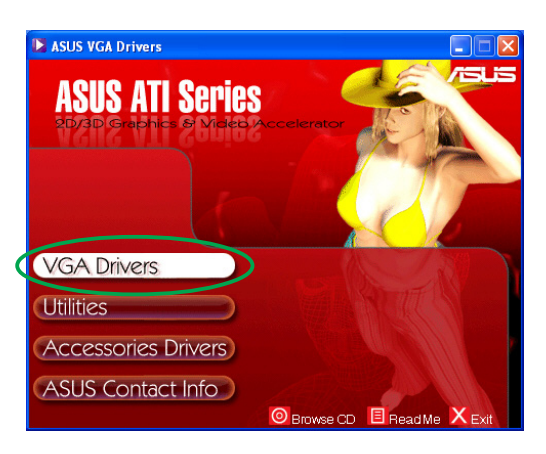

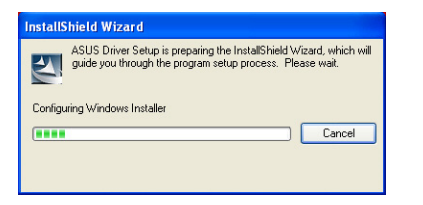

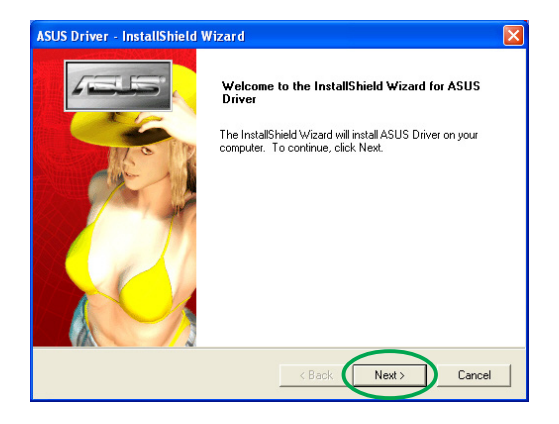

6. Wybierz Niestandardowa, a następnie kliknij Dalej.

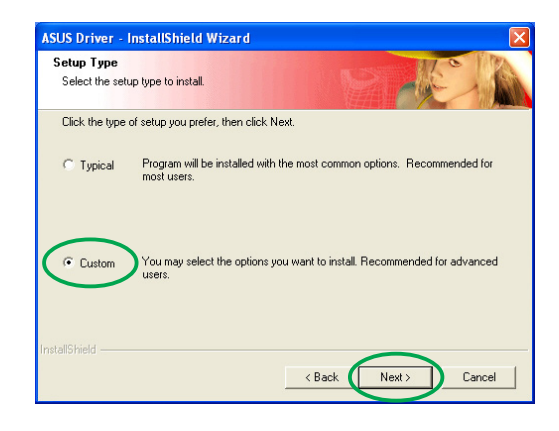

7. Kliknij pole wyboru wymaganego do instalacji elementu, a następnie kliknij Dalej.

#### Sterownik

- ATI instaluje sterownik ATI karty graficznej.
- ASUS- instaluje rozszerzone sterowniki ASUS do obsługi znajdujących się w pakiecie oprogramowania

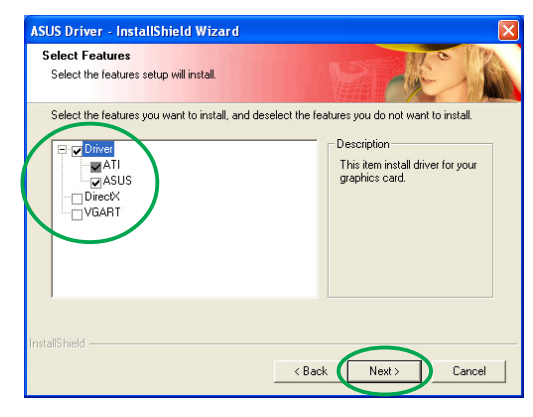

programów narzędziowych ASUS, takich jak ASUS GameFace Live! oraz SmartDoctor. Rozszerzone sterowniki umożliwiają także obsługę trybów Direct3D™ oraz OpenGL™.

- DirectX instaluje najnowsze biblioteki runtime Microsoft® DirectX™.
- VGART instaluje pliki INF niezbędne dla funkcji AGP lub PCI Express.
- WDM instaluje sterowniki WDM (Windows Display Model: Model sterowników wyświetlania Windows). Element ten jest wyświetlany jedynie wtedy, jeśli karta graficzna obsługuje funkcję VIVO (Video-In Video-Out: Wejście video Wyjście video).

Następujący ekran wyświetla proces instalacji sterownika ATI oraz rozszerzonych sterowników ASUS.

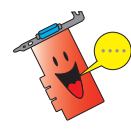

Proces instalacji sterownika ATI pojawia się jedynie po wybraniu na ekranie instalacji niestandardowej sterownika ATI.

Wyświetlany w prawym dolnym rogu ekranu pasek postępu pokazuje postęp procesu instalacji.

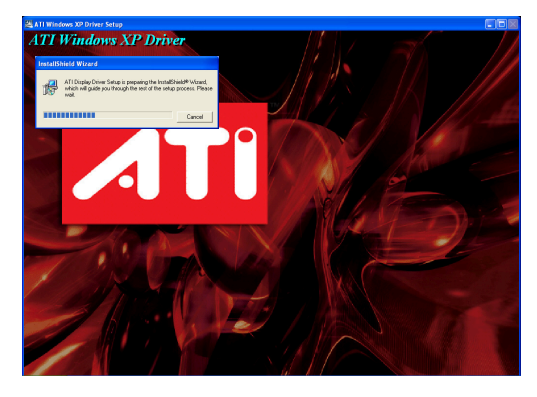

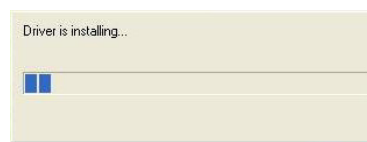

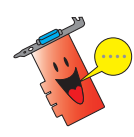

Proces instalacji rozszerzonych sterowników wyświetlania ASUS pojawia się jedynie po wybraniu na ekranie instalacji niestandardowej sterowników ASUS.

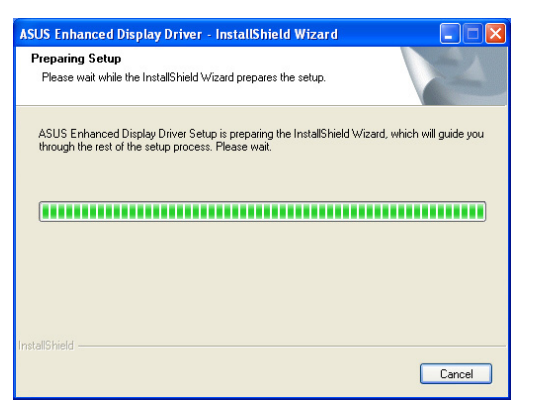

8. Następujący ekran dotyczy instalacji programu Microsoft® DirectX<sup>™</sup>. Zaznacz Akceptuje umowę, a następnie kliknij Dalej.

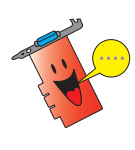

Proces instalacji DirectX™ pojawia się jedynie po wybraniu na ekranie instalacji niestandardowej elementu DirectX.

9. Kliknij Dalej aby kontynuować lub Wsteczaby powrócić do poprzedniego ekranu albo Anuluj aby przerwać instalację. talling Microsoft(R) DirectX(R) Welcome to setup for DirectX The DirectX setup wizard guides you through installation of<br>DirectX Runtime Components. Please read the following<br>license agreement. Press the PAGE DOWN key to see the rest<br>of the agreement. You must accept the agreement t MICROSOFT DirectX 9.0c |<br>|SUPPLEMENTAL END USER LICENSE AGREEMENT<br>|FOR MICROSOFT SOFTWARE ("Supplemental EULA")| |IMPORTANT: READ CAREFULLY - These Microsoft<br>|Corporation ("Microsoft") operating system components,<br>|including any "online" or electronic documentation ("OS<br>|Components") are subject to the terms and conditions of ement<br><del>. ag</del>reement C I accept the agreement  $Next$ Cancel

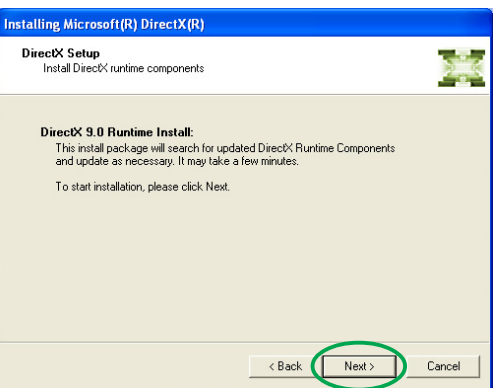

Program instalacyjny Microsoft® DirectX™ instaluje poszczególne komponenty.

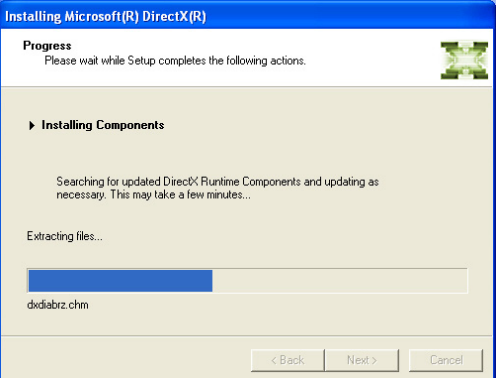

10. Program instalacyjny Microsoft® DirectX™ informuje o potrzebie ponownego uruchomienia komputera w celu wykonania zmian. Kliknij Zakończ.

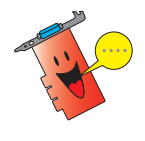

Po zainstalowaniu w komputerze wszystkich komponentów, program instalacyjny ASUS VGA ponownie uruchomi komputer.

Następujący ekran wyświetla proces instalacji sterowników WDM (Windows Display Model: Model sterowników wyświetlania Windows).

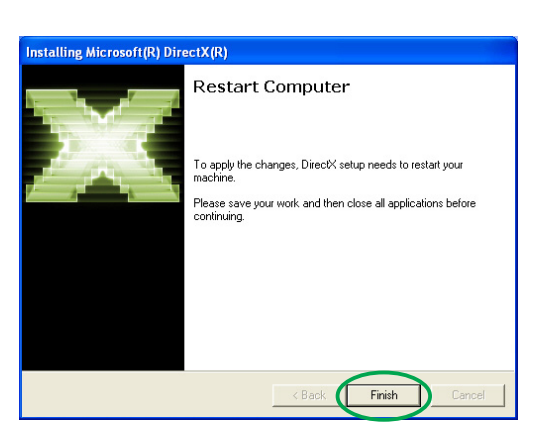

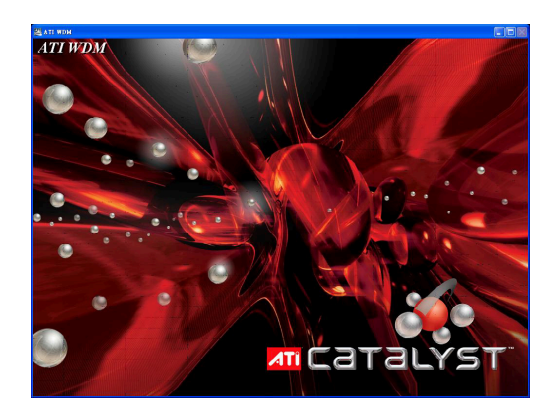

- 11. Na ekranie instalacyjnym sterownika ASUS VGARTD , wybierz Tak, zainstaluj sterownik VGARTD, a następnie kliknij O K.
- 12. Wykonaj dalsze instrukcje ekranowe w celu instalacji sterownika VGARTD odpowiedniego dla określonego chipsetu płyty głównej.

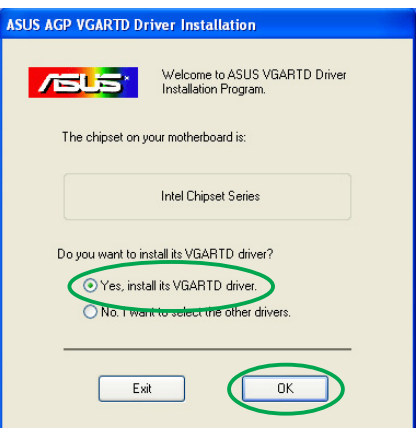

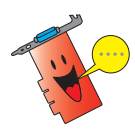

Proces instalacji sterownika ASUS AGP VGARTD pojawia się jedynie po wybraniu na ekranie instalacji niestandardowej elementu VGART.

Kończenie procesu instalacji jest pokazywane na pasku postępu.

- Removing backup files -----------------------
- 13. Po zakończeniu instalacji, wybierz Tak, chcę teraz ponownie uruchomić komputer, a następnie kliknij Zakończ.

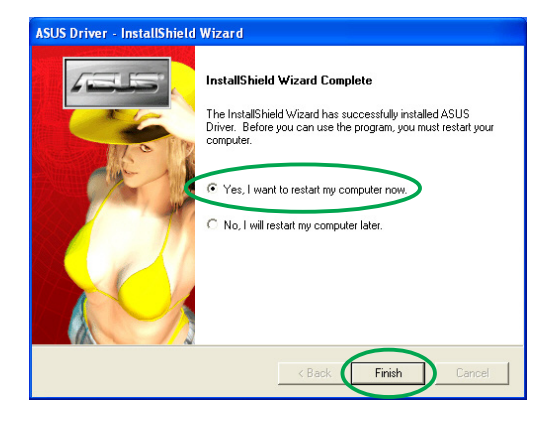

#### 2.2 Aktualizacja sterownika wyświetlania systemu Windows®

Najnowsze wersje sterownika wyświetlania dla karty graficznej ASUS są dostępne na stronie sieci web firmy ASUS (www.asus.com). W celu pobrania aktualizacji sterownika należy odwiedzić stronę sieci web firmy ASUS.

Aby zaktualizować sterownik wyświetlania Windows®:

- 1. Uruchom komputer.
- 2. Kliknij przycisk Start. Wybierz Ustawienia, następnie Panel sterowania.
- 3. Kliknij dwukrotnie ikonę System w oknie Panel sterowania. Wybierz zakładkę Sprzęt.
- 4. Kliknij Menedżer urządzeń, następnie kliknij dwukrotnie Karty graficzne.

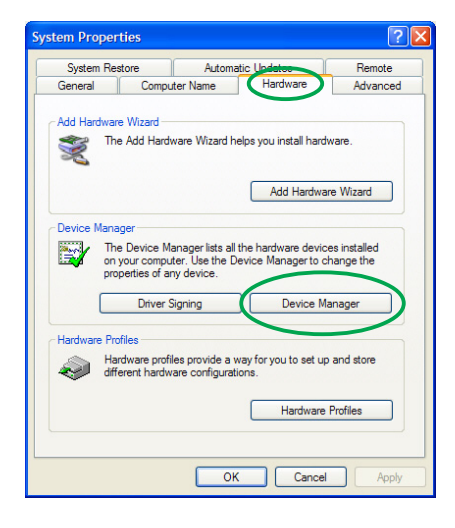

5. Zaznacz bieżącą kartę graficzną, a następnie kliknij ikonę Właściwości.

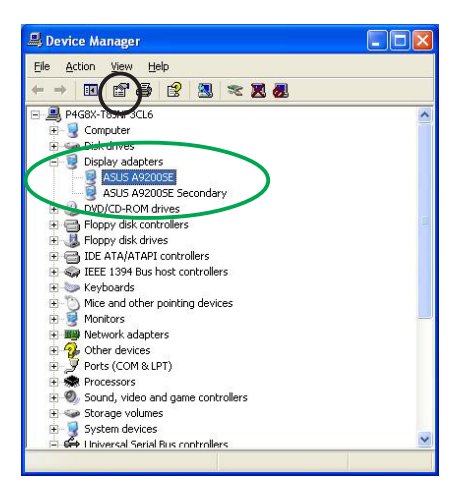

- 6. W oknie dialogowym Właściwości, wybierz zakładkę Sterownik, następnie kliknij Aktualizuj sterownik.
- **ASUS A9200SE Properties** General Driver Resources ASUS A9200SE Driver Provider: ATI Technologies Inc. Driver Date: 8/29/2003 Driver Version: 6.14.10.6378 Digital Signer: Not digitally signed Driver Details... To view details about the driver files Update Driver... To update the driver for this device Eoll Back Driver If the device fails after updating the driver, roll<br>back to the previously installed driver. Uninstall To uninstall the driver (Advanced) OK Cancel
- 7. Zaznacz opcję Nie wyszukuj. Sam wybiorę sterownik do instalacji, następnie kliknij Dalej.

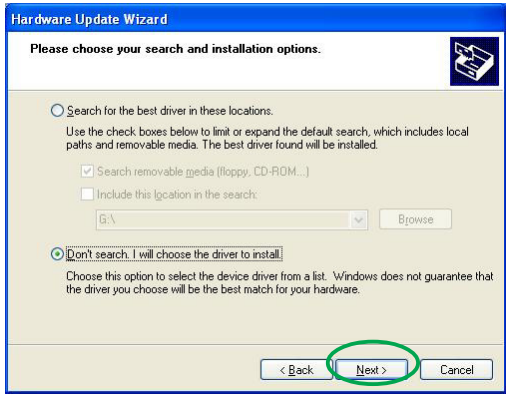

- 8. Na następującym ekranie kliknij Z dysku..., a następnie kliknij Dalej.
- 9. Gdy pojawi się pytanie programu instalacyjnego o lokalizację sterownika, kliknij Przeglądaj w celu wyszukania pliku sterownika zapisanego na dysku twardym, w sieci, na dyskietce elastycznej lub na dysku w napędzie CD-ROM.
- 10. Wykonaj dalsze instrukcje ekranowe.
- 11. Aplikacja poprosi o ponowne uruchomienie komputera w celu dokończenia procesu. Kliknij Tak.

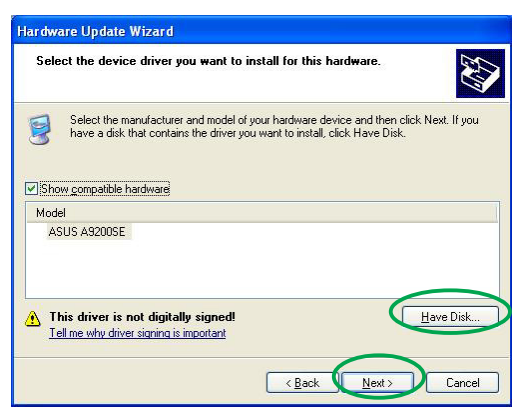

## 2.3 Usuwanie sterownika wyświetlania

Jeśli wymagana jest wymiana sterownika wyświetlania lub jeśli sterownik karty nie będzie już potrzebny, należy wykonać opisane w tej części procedury, umożliwiające całkowite usunięcie sterownika wyświetlania z systemu.

Aby usunąć sterowniki wyświetlania:

- 1. Kliknij przycisk Start, a następnie Panel sterowania.
- 2. W oknie Panel sterowania, kliknij dwukrotnie ikonę Dodaj lub usuń programy, aby wyświetlić ekran Dodaj lub usuń programy. programy
- 3. Wybierz z listy Program narzędziowy deinstalacji oprogramowania ATI, a następnie kliknij Zmień/Usuń.
- 4. Wykonaj dalsze instrukcje ekranowe.
- 5. Aplikacja poprosi o ponowne uruchomienie komputera w celu dokończenia procesu. Kliknij Tak.

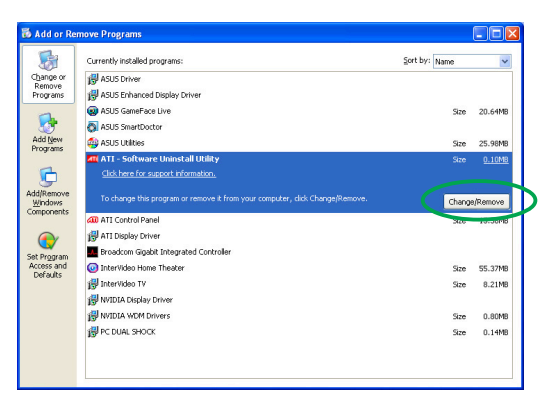

## **3. Programy narzędziowe**

Opakowanie z kartą graficzną zawiera innowacyjne rozwiązania technologiczne, które mogą zamienić komputer w inteligentne centrum multimedialne. Umożliwiające to programy narzędziowe można zainstalować lub usunąć z użyciem opisanych w tej części zalecanych metod.

Po zainstalowaniu sterowników VGA karty graficznej, należy użyć jednej z zalecanych metod do zainstalowania następujących programów narzędziowych:

#### A. ASUS GameFaceLive!

ASUS GameFace Live! jest programem do nawiązywania komunikacji audio/video w czasie rzeczywistym rozszerzającym możliwości interaktywne podczas gier. Ten program narzędziowy udostępnia funkcje uczestniczenia w konferencji video punkt-do-punktu oraz gry online w tym samym czasie. Dzięki tej funkcji, można widzieć i rozmawiać ze swoimi przeciwnikami podczas uczestniczenia w pełnoekranowych grach online!

#### **B.** ASUS SmartDoctor

Program narzędziowy Smart Doctor monitoruje stan karty VGA i znacząco obniża temperaturę GPU (Graphics Processing Unit: Układ przetwarzania grafiki) karty VGA. Ten program narzędziowy umożliwia także regulację ustawień zegara karty graficznej.

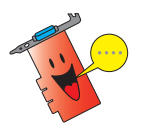

- Program narzędziowy ASUS Smart Doctor działa jedynie z modelami kart graficznych z wbudowanym sprzętowym monitorem IC. Przy braku monitora sprzętowego IC, zostanie zainstalowana jedynie funkcja przetaktowywania programu SmartDoctor.
- Program narzędziowy Smart Doctor nie jest obsługiwany przez modele kart graficznych Radeon 9600SE oraz Radeon 9200SE.

#### C. ASUS VideoSecurity

Program ASUS VideoSecurity jest skutecznym narzędziem zabezpieczającym, które wykrywa jakiekolwiek zmiany w określonym obszarze nadzoru. Po wykryciu zmian w określonym przez użytkownika nadzorowanym obszarze automatycznie są wykonywane zdjęcia video z użyciem urządzeń do wykonywania zdjęć video. Poprzez e-mail lub telefonicznie może zostać także wysłany do użytkownika opcjonalny komunikat ostrzegawczy.

## 3.1 Instalacja programów narzędziowych

Aby zainstalować programy narzędziowe:

#### Metoda 1: Instalacja kompletna

Metoda instalacji kompletnej obejmuje instalację wszystkich dostępnych funkcji programu. Metoda ta jest zalecana dla większości użytkowników.

- 1. Włóż do napędu CD-ROM pomocniczy dysk CD.
- 2. Jeśli włączone jest automatyczne uruchamianie, zostanie wyświetlony instalator Akcelerator grafiki i video 2D/ 3D.

Jeśli automatyczne uruchamianie jest wyłączone, uruchom plik Setup.exe znajdujący się w katalogu głównym pomocniczego dysku CD.

- 3. W menu głównym Akcelerator grafiki i video 2D/3D, kliknij Programy narzędziowe. Program instalacyjny uruchomi Kreator instalacji, który przeprowadzi użytkownika przez proces instalacji.
- 4. Na ekranie powitalnym Kreatora instalacji kliknij Dalej.

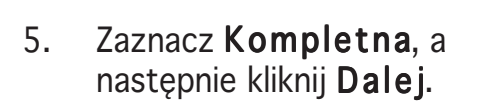

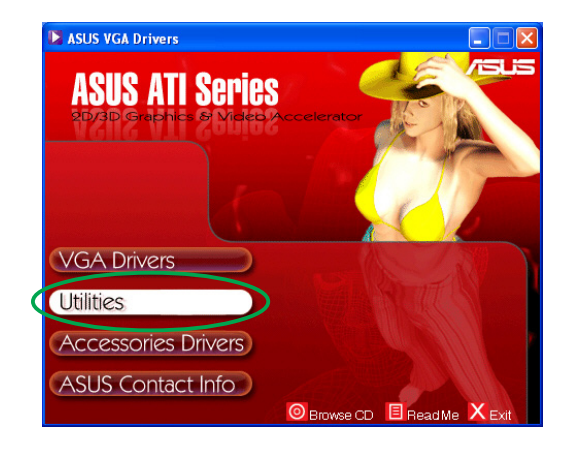

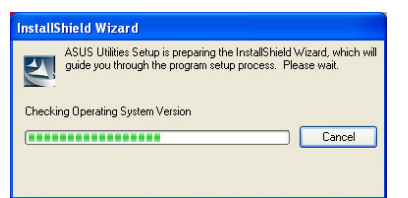

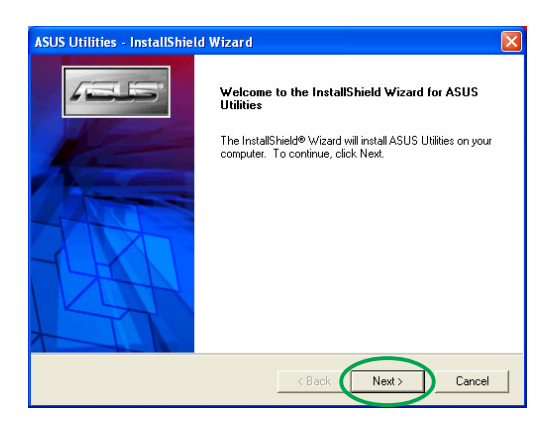

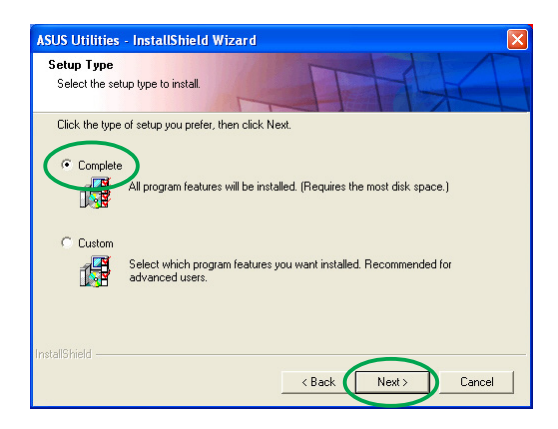

6. Program instalacyjny wyświetli katalog docelowy instalacji programów narzędziowych, kliknij Dalej.

7. Po zakończeniu instalacji, kliknij Zakończ.

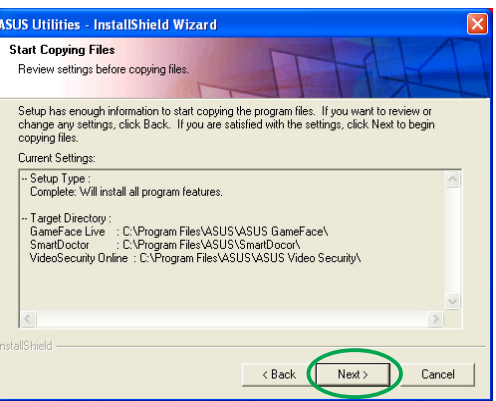

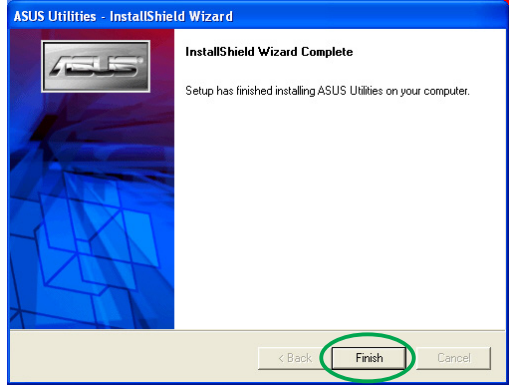

#### Metoda 2: Instalacja niestandardowa

Metoda instalacji niestandardowej umożliwia wybór instalowanych komponentów. Metoda ta jest zalecana dla zaawansowanych użytkowników.

- 1. Włóż do napędu CD-ROM pomocniczy dysk CD.
- 2. Jeśli włączone jest automatyczne uruchamianie, zostanie wyświetlony instalator Akcelerator grafiki i video 2D/ 3D.

Jeśli automatyczne uruchamianie jest wyłączone, uruchom plik Setup.exe znajdujący się w katalogu głównym pomocniczego dysku CD.

3. W menu głównym Akcelerator grafiki i video 2D/3D, kliknij Programy narzędziowe.

> Program instalacyjny uruchomi Kreator instalacji, który przeprowadzi użytkownika przez proces instalacji.

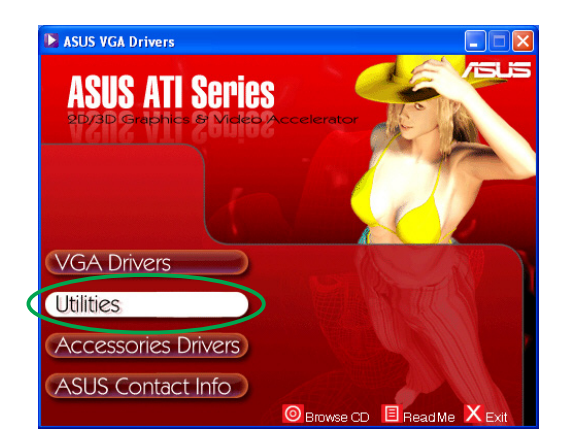

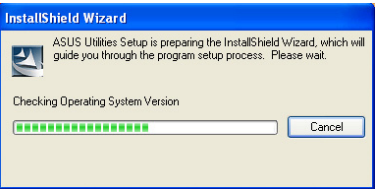

Instrukcja instalacji oprogramowania 1 7

4. Na ekranie powitalnym Kreatora instalacji kliknij Dalej.

5. Zaznacz Niestandardowa, a następnie kliknij Dalej.

6. Kliknij pole wyboru instalowanego programu narzędziowego, a następnie kliknij Dalej.

7. Program instalacyjny wyświetli katalog docelowy dla wybranych programów narzędziowych, kliknij Dalej.

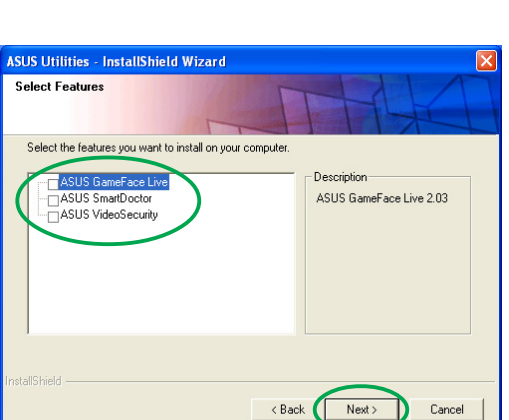

 $\label{eq:cancel} \text{Cancel}$ 

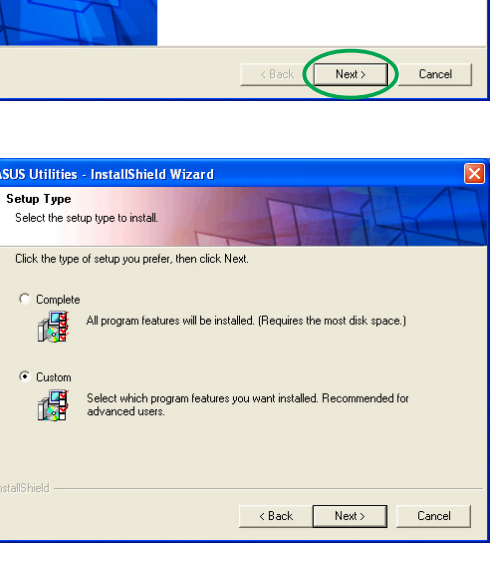

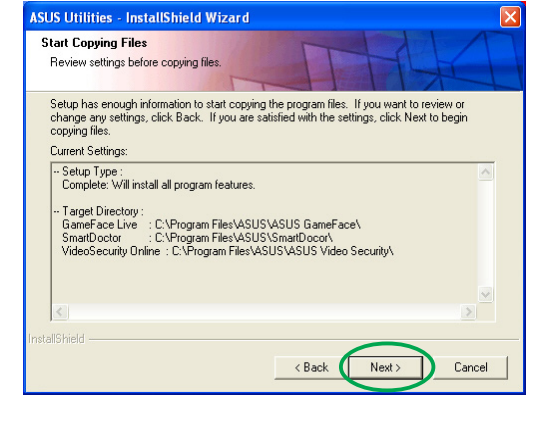

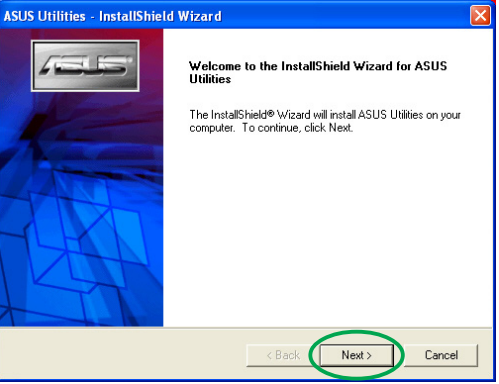

8. Po zakończeniu instalacji, kliknij Zakończ.

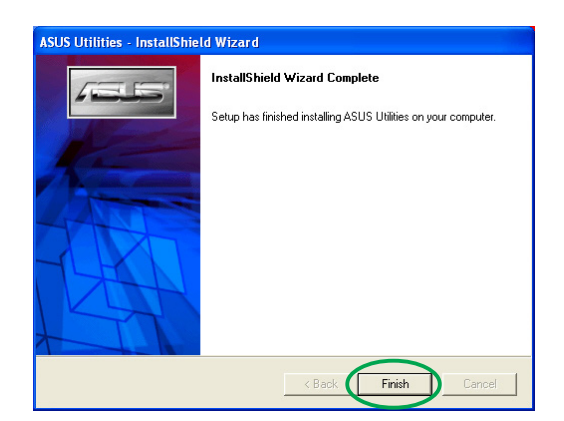

#### 3.2 Usuwanie zainstalowanych programów narzę dziowych

W celu usunięcia zainstalowanych programów narzędziowych, należy wykonać opisane w tej części procedury, umożliwiające całkowite usunięcie programów narzędziowych z systemu.

Aby usunąć programy narzędziowe:

- 1. Włóż do napędu CD-ROM pomocniczy dysk CD.
- 2. Jeśli włączone jest automatyczne uruchamianie, zostanie wyświetlony instalator Akcelerator grafiki i video 2D/3D.

Jeśli automatyczne uruchamianie jest wyłączone, uruchom plik Setup.exe znajdujący się w katalogu głównym pomocniczego dysku CD.

3. W menu głównym Akcelerator grafiki i video 2D/3D, kliknij Programy narzędziowe.

> Program instalacyjny uruchomi Kreator instalacji, który przeprowadzi użytkownika przez proces instalacji.

4. Po wyświetleniu przez program odinstalowujący komunikatu weryfikacyjnego, kliknij  $OK$  aby usunąć zainstalowane programy narzędziowe.

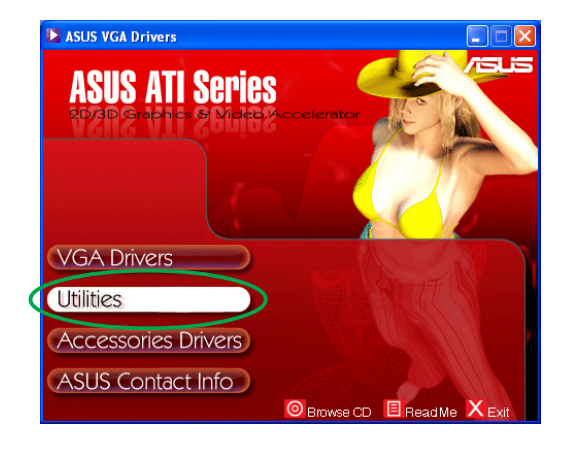

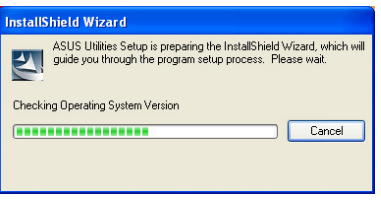

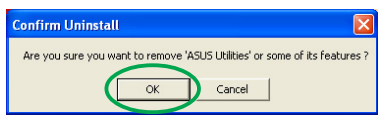

5. Kliknij pole wyboru usuwanego programu narzędziowego, a następnie kliknij Dalej.

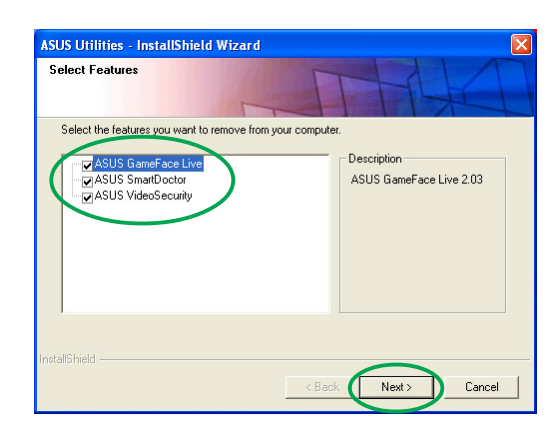

6. Kliknij Tak aby ponownie uruchomić komputer i zastosować zmiany.

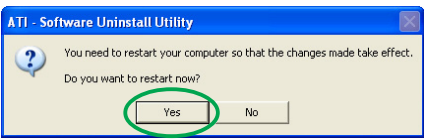

## **4. Sterowniki akcesoriów**

Możliwe jest zainstalowanie dodatkowych akcesoriów takich jak kamera internetowa lub gamepad, które rozszerzają możliwości multimedialne komputera. Można zainstalować lub usunąć sterowniki dla dowolnego spośród następujących urządzeń:

#### 4.1 Instalacja sterowników kamery internetowej Instalacja sterowników kamery internetowej

Instalacja sterowników kamery internetowej:

- 1. Włóż do napędu CD-ROM pomocniczy dysk CD.
- 2. Jeśli włączone jest automatyczne uruchamianie, zostanie wyświetlony instalator Akcelerator grafiki i video 2D/ 3D.

Jeśli automatyczne uruchamianie jest wyłączone, uruchom plik Setup.exe znajdujący się w katalogu głównym pomocniczego dysku CD.

- 3. W menu głównym Akcelerator grafiki i video 2D/3D, kliknij Sterowniki akcesoriów. Program instalacyjny wyświetli listę obsługiwanych akcesoriów.
- 4. W podmenu Sterowniki akcesoriów kliknij Sterownik kamery internetowej.

Program instalacyjny przygotowuje pliki do instalacji.

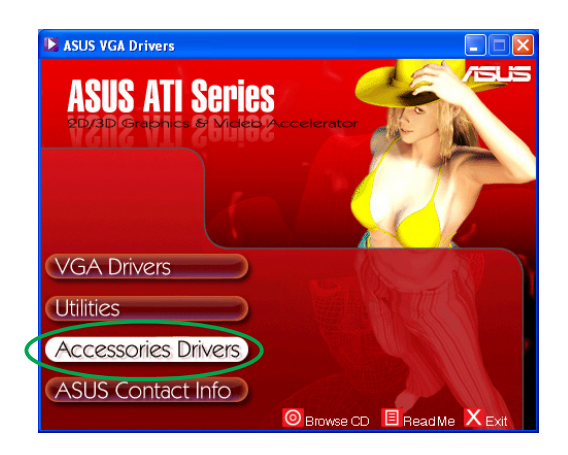

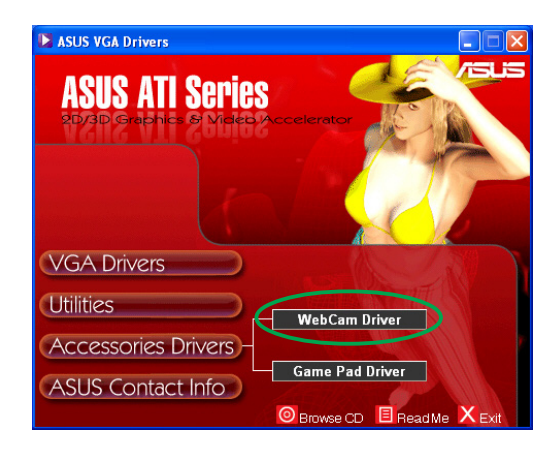

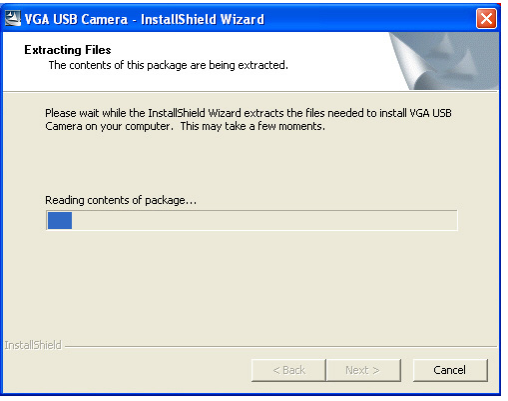

5. Na następującym ekranie kliknij Dalej.

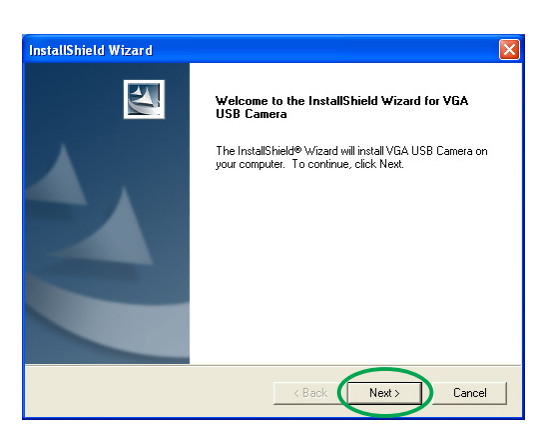

Program instalacyjny wyświetla InstallShield Wizard Setup Status informację o postępie instalacji. Kliknij Anuluj, gdy wymagane VGA USB Camera Setup is performing the requested operations. 51%

6. Po zakończeniu instalacji, kliknij Zakończ. Od tego momentu można już używać kamery internetowej.

jest przerwanie instalacji.

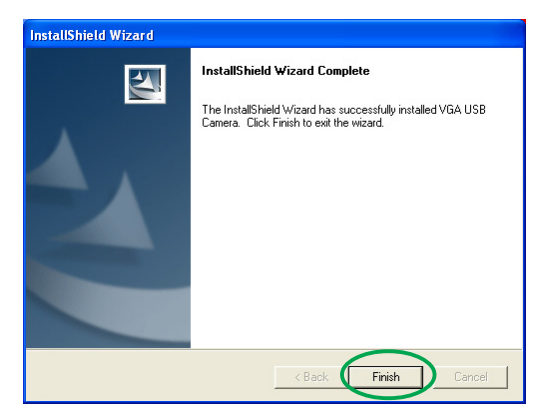

 $C$ 

#### 4.2 Instalacja sterowników gamepada

Aby zainstalować sterowniki gamepada:

- 1. Włóż do napędu CD-ROM pomocniczy dysk CD.
- 2. Jeśli włączone jest automatyczne uruchamianie, zostanie wyświetlony instalator Akcelerator grafiki i video 2D/ 3D.

Jeśli automatyczne uruchamianie jest wyłączone, uruchom plik Setup.exe znajdujący się w katalogu głównym pomocniczego dysku CD.

3. W menu głównym Akcelerator grafiki i video 2D/3D, kliknij Sterowniki akcesoriów. Program instalacyjny wyświetli

listę obsługiwanych akcesoriów.

- 4. W podmenu Sterowniki akcesoriów kliknij Sterownik gamepada.
- 5. Na następującym ekranie kliknij Dalej.

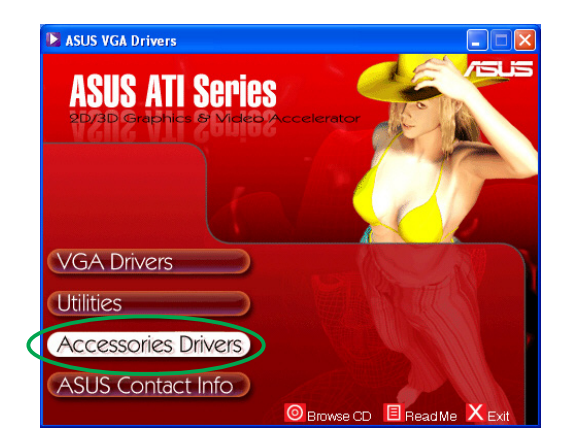

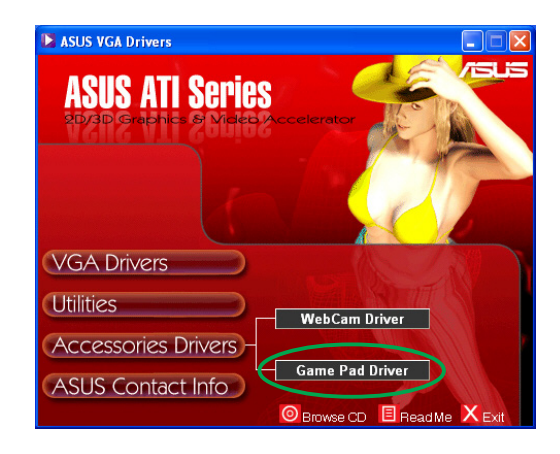

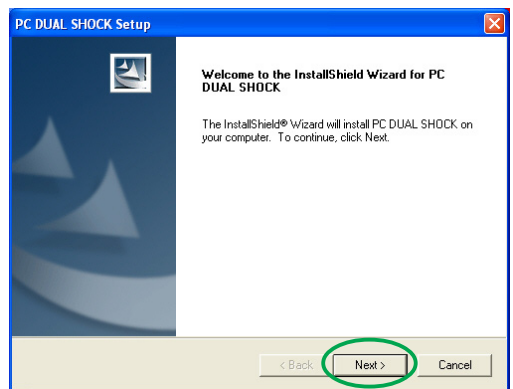

Program instalacyjny przygotowuje pliki do instalacji.

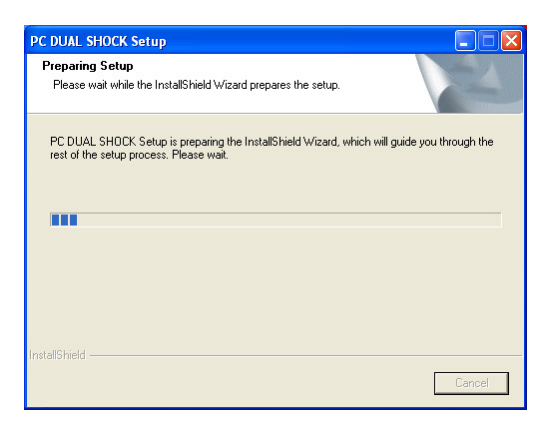

6. Po zakończeniu instalacji, kliknij Zakończ. Od tego momentu można już używać gamepada.

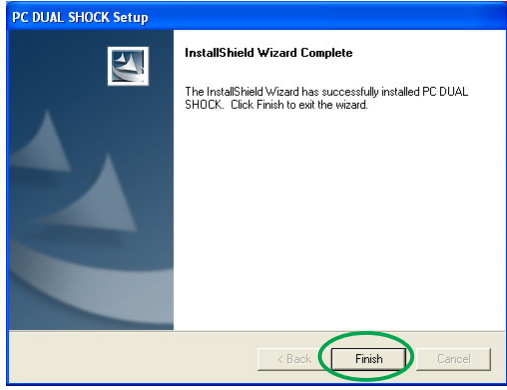

#### 4.3 Usuwanie sterowników kamery internetowej

Aby usunąć sterowniki kamery internetowej:

- 1. Włóż do napędu CD-ROM pomocniczy dysk CD.
- 2. Jeśli włączone jest automatyczne uruchamianie, zostanie wyświetlony instalator Akcelerator grafiki i video 2D/ 3D.

Jeśli automatyczne uruchamianie jest wyłączone, uruchom plik Setup.exe znajdujący się w katalogu głównym pomocniczego dysku CD.

- 3. W menu głównym Akcelerator grafiki i video 2D/3D, kliknij Sterowniki akcesoriów. Program instalacyjny wyświetli listę obsługiwanych akcesoriów.
- 4. W podmenu Sterowniki akcesoriów kliknij Sterownik kamery internetowej.
- 5. Program instalacyjny wyświetli komunikat z potwierdzeniem usuwania, kliknij OK aby usunąć sterowniki kamery internetowej.

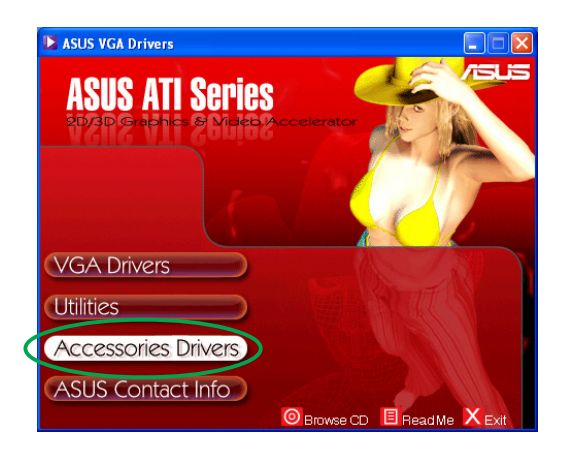

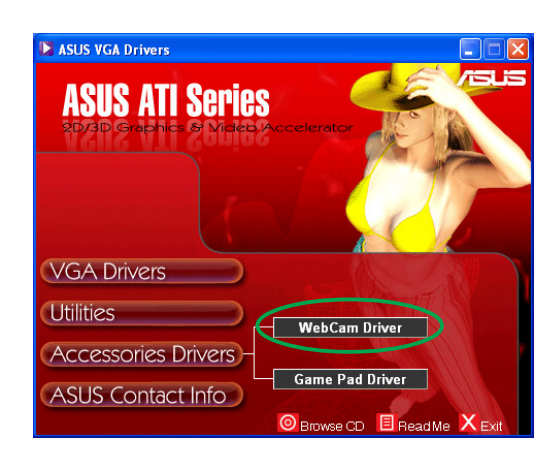

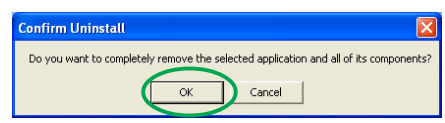

#### 4.4 Usuwanie sterowników gamepada

Aby usunąć sterowniki gamepada:

- 1. Włóż do napędu CD-ROM pomocniczy dysk CD.
- 2. Jeśli włączone jest automatyczne uruchamianie, zostanie wyświetlony instalator Akcelerator grafiki i video 2D/ 3D.

Jeśli automatyczne uruchamianie jest wyłączone, uruchom plik Setup.exe znajdujący się w katalogu głównym pomocniczego dysku CD.

- 3. W menu głównym Akcelerator grafiki i video 2D/3D, kliknij Sterowniki akcesoriów. Program instalacyjny wyświetli listę obsługiwanych akcesoriów.
- 4. W podmenu Sterowniki akcesoriów kliknij Sterownik gamepada.
- 5. Program instalacyjny wyświetli komunikat z potwierdzeniem usuwania, kliknij Nie aby usunąć sterowniki gamepada.
- 6. Po zakończeniu procesu instalacji, kliknij Zakończ.

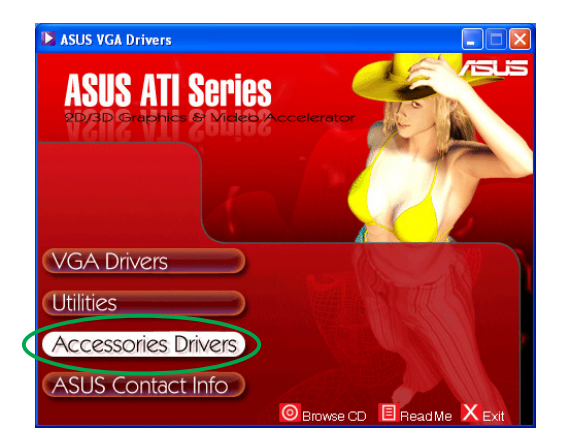

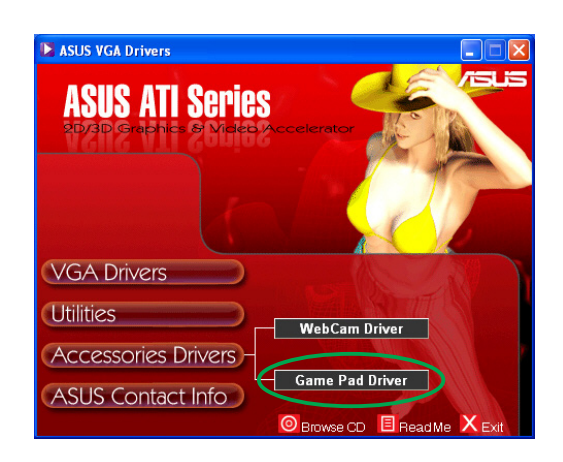

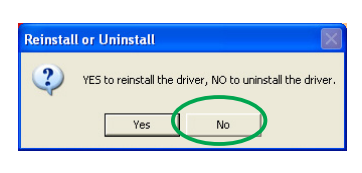

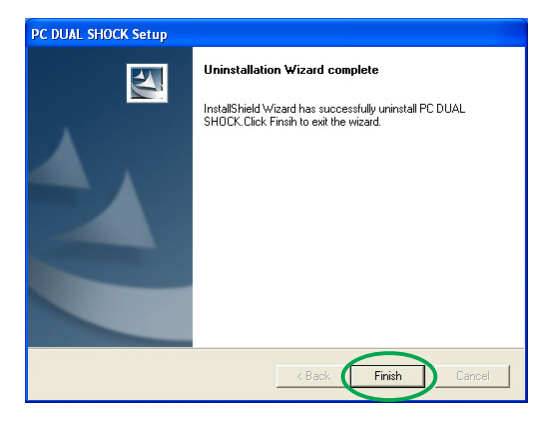

## **5. Informacje kontaktowe firmy ASUS**

Aby wyświetlić informacje kontaktowe firmy ASUS:

- 1. Włóż do napędu CD-ROM pomocniczy dysk CD.
- 2. Jeśli włączone jest automatyczne uruchamianie, zostanie wyświetlony instalator Akcelerator grafiki i video 2D/3D. Jeśli automatyczne uruchamianie jest wyłączone, uruchom plik Setup.exe znajdujący się w katalogu głównym pomocniczego dysku CD.
- 3. W menu głównym Akcelerator grafiki i video 2D/3D, kliknij Informacje kontaktowe firmy ASUS.

Program instalacyjny wyświetli okno tekstowe zawierające informacje kontaktowe dotyczące wszystkich biur regionalnych ASUS na całym świecie.

4. Przesuń pasek przewijania, aby przejrzeć cały tekst.

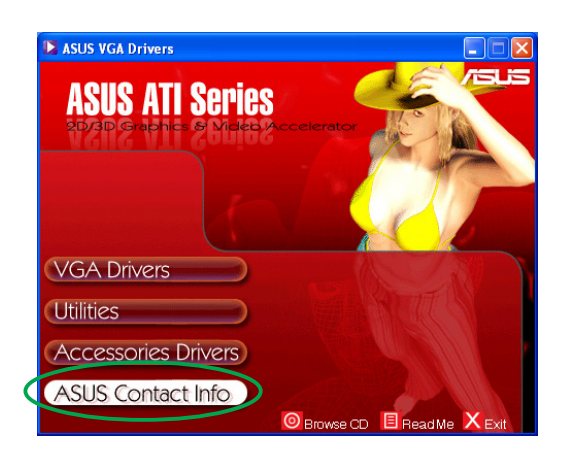

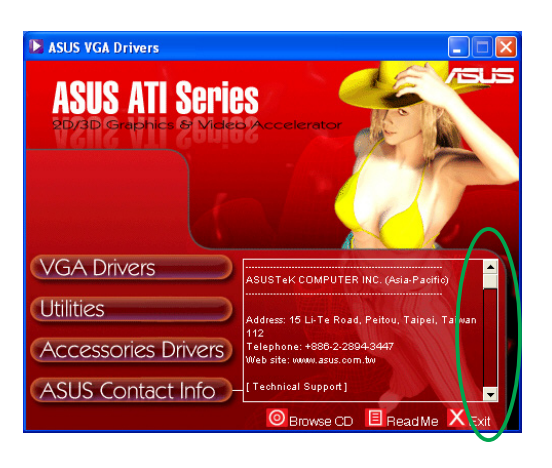

## **6. Inne informacje**

## 6.1 Przeglądanie pomocniczego dysku CD

Aby przeglądać pomocniczy dysk CD:

- 1. Włóż do napędu CD-ROM pomocniczy dysk CD.
- 2. Jeśli włączone jest automatyczne uruchamianie, zostanie wyświetlony instalator Akcelerator grafiki i video 2D/ 3D.

Jeśli automatyczne uruchamianie jest wyłączone, uruchom plik Setup.exe znajdujący się w katalogu głównym pomocniczego dysku CD.

3. W menu głównym Akcelerator grafiki i video 2D/3D, kliknij Przeglądaj dysk CD.

> Program instalacyjny wyświetli nastepujące okno.

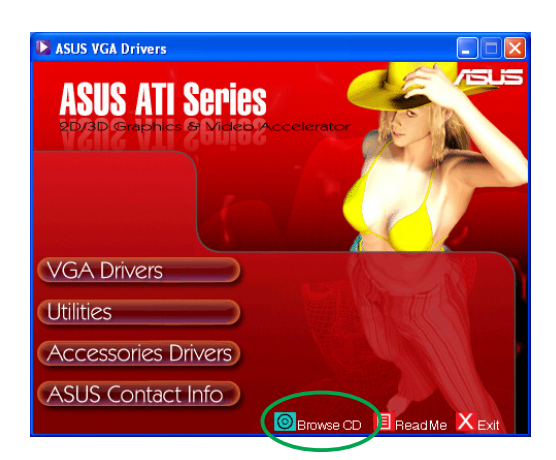

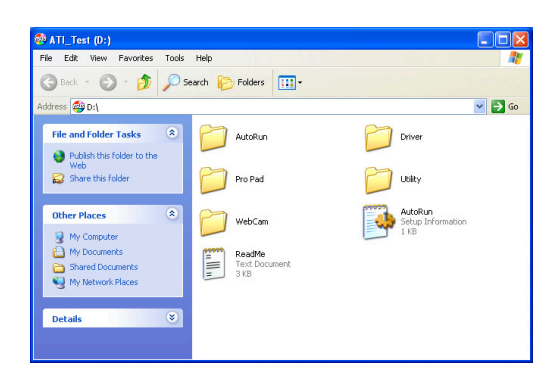

## 6.2 Przeglądanie pliku readme

Aby przeglądać plik readme:

- 1. Włóż do napędu CD-ROM pomocniczy dysk CD.
- 2. Jeśli włączone jest automatyczne uruchamianie, zostanie wyświetlony instalator Akcelerator grafiki i video 2D/ 3D.

Jeśli automatyczne uruchamianie jest wyłączone, uruchom plik Setup.exe znajdujący się w katalogu głównym pomocniczego dysku CD.

3. W menu głównym Akcelerator grafiki i video 2D/3D, kliknij Read Me.

> Program instalacyjny wyświetli następujące okno.

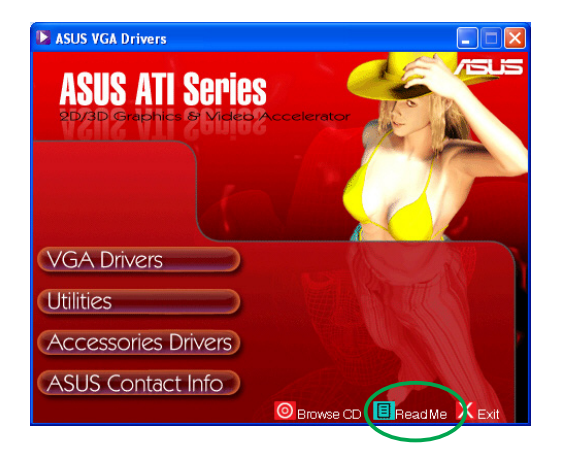

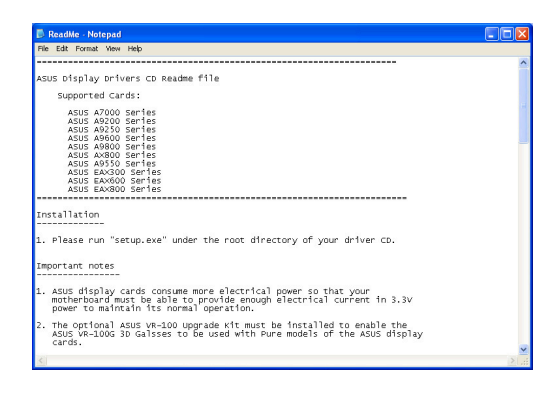

## **Dodatek: Rozwiązywanie podstawowych problemów**

Jeśli po zainstalowaniu karty graficznej pojawią się wymienione dalej objawy, przed skontaktowaniem się z pomocą techniczną należy spróbować rozwiązać problem samodzielnie, korzystając z przedstawionych tu możliwych sposobów rozwiązania problemu.

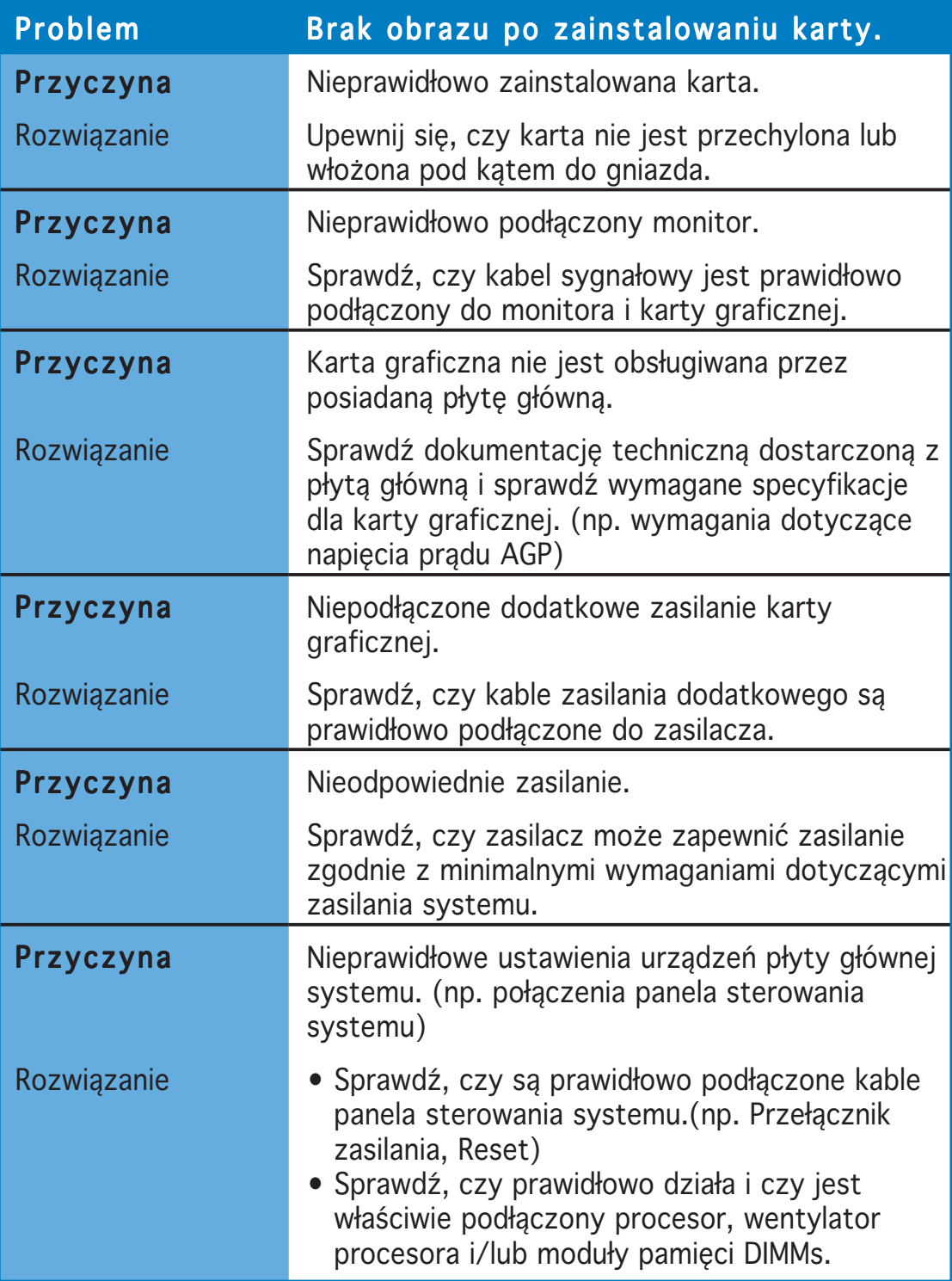

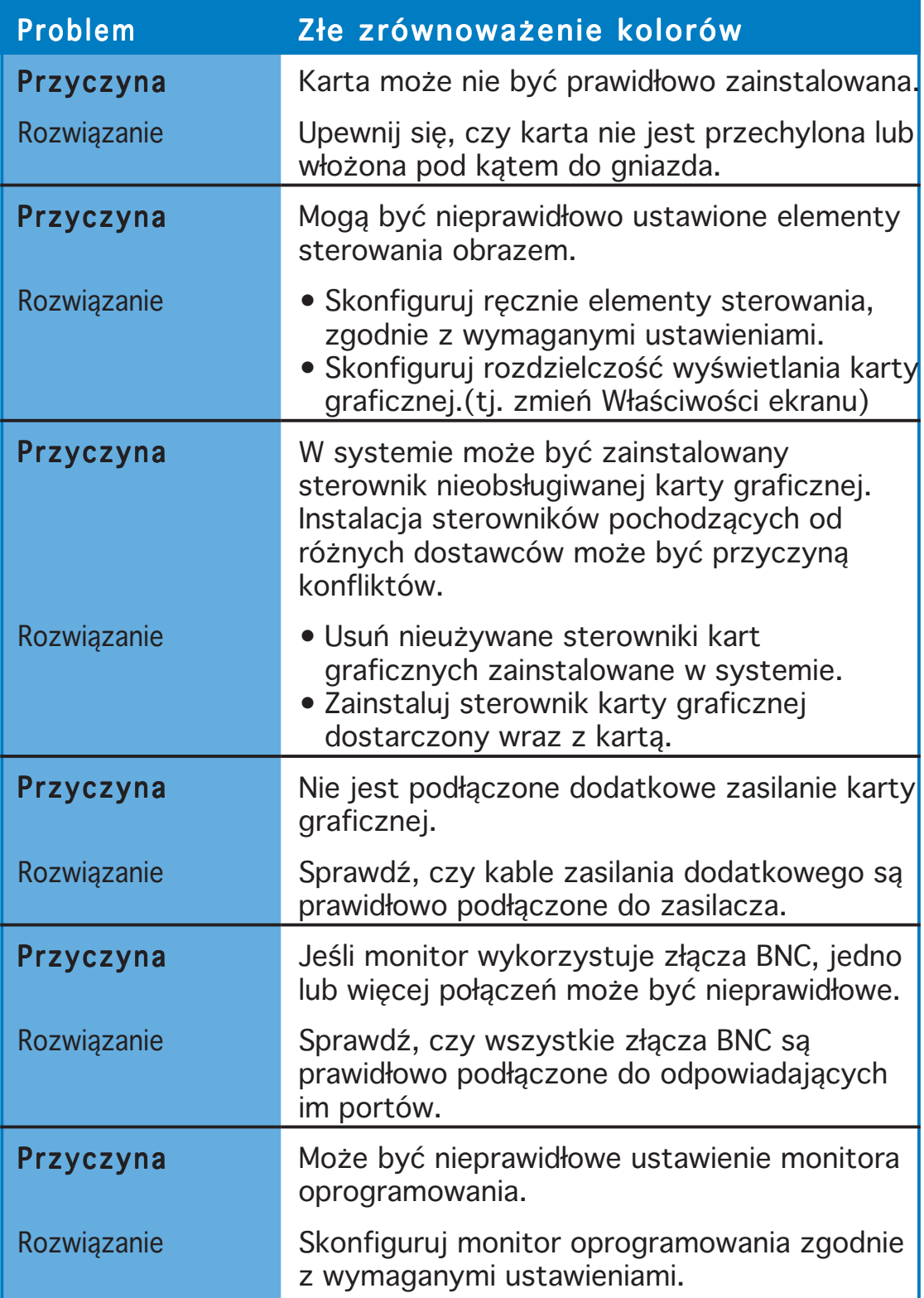

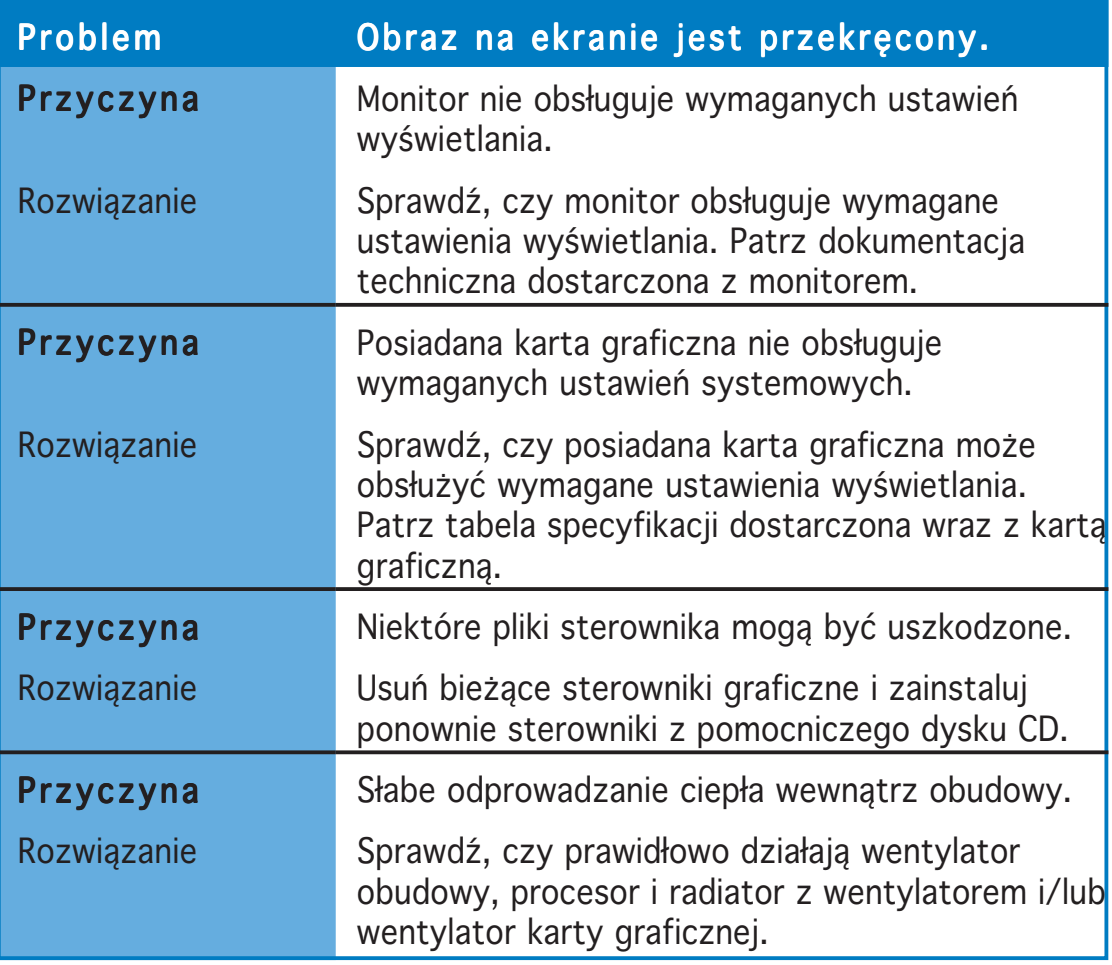

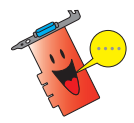

Inne problemy które mogą się pojawić odnoszą się do innych części lub akcesoriów systemu (tj. płyty głównej, zasilacza, monitora LCD/CRT)

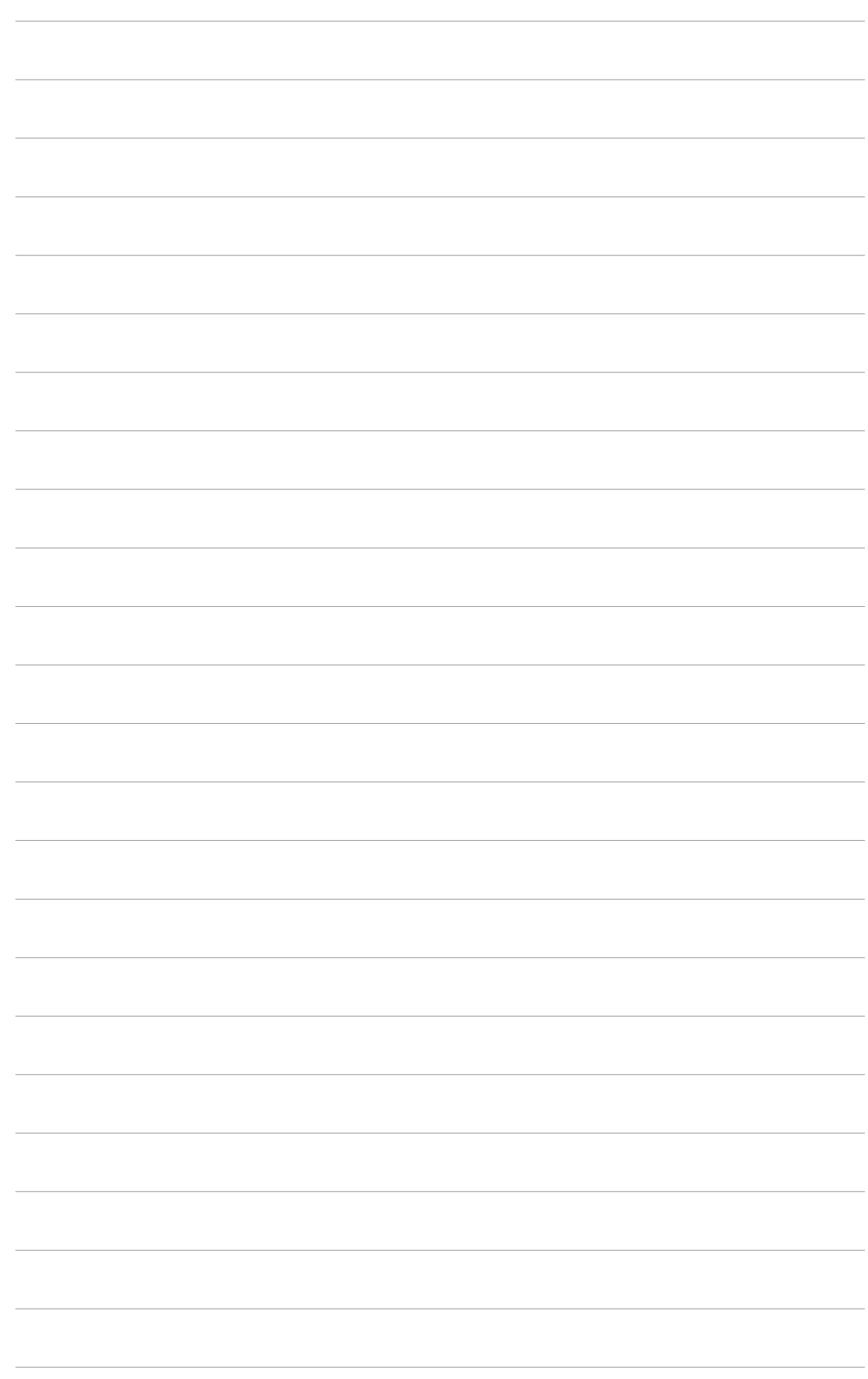